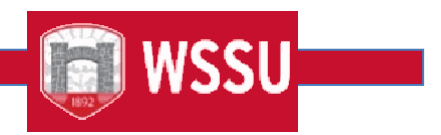

# **Office of Faculty Affairs FLAC Step-By-Step Process**

**Step 1: Department - Identify and gathers assignment information, assignment is submitted in People Admin by the Hiring Manager/Chair.**

**Step 2: Department** – **Submits hiring packet to OFA** (hiring proposal, 3 letters of recommendation, official transcripts, FLAC faculty setup sheet).

- a. Faculty Affairs creates Employee Banner ID.
- b. Faculty Affairs activates Employee in Banner PEAEMPL.
- c. Faculty Affairs creates/updates Banner SIAINST record with contract codes.
- d. Faculty Affairs creates/updates Banner PEAFACT record and Faculty Compensation Level.
- e. Employee WSSU email is created and active in Banner.

#### **Step 3: Department - SSASECT - Important notes: Data on SSASECT populates data on SIAASGN**

- a. Schedulers accurately assign workload to instructors, this impacts their salary
- b. 1-3 credit hour courses workload should match 1-3 hours
- c. 4-99 credit hour courses workload is set to 3
- d. **Cross listed courses** will have the workload split for each course, but total workload equals 1 course
	- 1. Example: two 3 credit hour courses cross listed; each course will have an assigned workload of 1.5
	- 2. Example: three 3 credit hours courses cross listed; each course will have an assigned workload of 1

#### *Reminder for cancelled courses:*

- *1. Unlock record in SSB*
- *2. Remove instructor from cancelled course on SSASEC*
- *3. Restart faculty in SSB*

*Otherwise, a salary will calculate. This will cause an overpayment.*

#### **Step 4: Department - SIAASGN** - **Assignment data entry**

- a. Department assigns appropriate Workload, Position Type, Percent of Responsibility, Contract Type, Position Number, Position Number Suffix to each instructionalassignment.
- b. Enter working hours in override workload for instructional assignments paid an hourly rate, percent of responsibility less than 100 percent decreases compensation.
- c. Enter non-instructional assignments (next block from instructional page)

#### **Step 5: Faculty Affairs - Run PEPFLAC** - **Assignment data extraction**

- a. Faculty Affairs runs PEPFLAC each month/term after payroll is finalized, for the current month.
- b. **Department ensures data is entered accurately in SSASECT and SIAASGN. Review SIAASGN assignments before PEPFLAC runs.**
- c. Faculty Affairs uses appropriate parameter set
- d. Updates term codes
- e. *Reminder: assignments cannot cross fiscal years, use Part-of-Term codes for summer term*

#### **Step 6: Faculty Affairs – Reviews results of extraction process**

- a. Faculty Affairs reviews the PEPFLAC output, corrects or notifies departments of errors.
- **b.** Faculty Affairs extracts report from SSB and distributes records to departments for review (Summer Term only, Fall and Spring Departments review and edit in SSB).

#### **Step 7: Department - Reviews Self-Service Banner (SSB) FLAC** - **Adjust assignment information as needed**

- a. Department uses Self-Service Banner, to identify corrections in SIAASGN.
- b. Department navigates to SIAASGN and makes corrections/updates, restarts records in SSB
- c. Department enters justification as required for supplemental assignments in comment section, leading each justification with position and suffix of correlating assignment.
- d. Adjust pro-rated course amounts by changing annual salary in Job Detail tab.
- e. Adjust dates of work for non-instructional assignments as necessary (change End Date only and update Factors & Pays).
- f. Calculate and update FTE for non-instructional assignments.

#### **Step 8: Department - Run report for authorizations** - **Step only applies to supplemental assignments and EHRA on grants**

- a. Check each assignment for required Senior Associate Provost authorization, required budget/grant officer authorization (if faculty is being paid on a grant fund) and required supervisor authorization (if supervisor differs from hiring official).
- b. Send assignment authorization email to required recipient(s) as per above.
- *c. Not all supplemental assignments require additional authorizations.*

## **Step 9: Department FLAC Manager** - **Verifies unit level requirements (e.g. running report for chair/dean to approve workload), final budget check, confirms authorization for all assignments, confirms assignments are correct and justifications have been added as appropriate.**

- a. Department FLAC Manager verifies accuracy of assignments, that all required approvals received, completes budget check.
- b. Department FLAC Manager locks correct and approved assignments.
- c. Locking triggers notification, faculty assignments are ready for faculty to acknowledge.
- d. Departments should review unlocked assignments, to verify all assignments for this period are complete and ready for faculty to acknowledge.

#### **Step 10: Faculty – Faculty acknowledges assignment in SSB**

- a. Faculty receives an email alerting them that there are pending assignment(s) awaiting their acknowledgement.
- b. Faculty navigate to Self-Service Banner Rams via hyperlink embedded in the email or the WSSU home page/Faculty & Staff/ Banner Rams. Enters their Banner ID (940XXXXXX) and 6-digit PIN number, then select Login on the Secure Login screen.
- c. Once logged in, they will select the **Employee** tab, and then select **Faculty Load and Compensation**.
- d. Faculty will click Compensation and Acknowledgement.
- e. Faculty will review the instructions at the top of the screen. Then **use the drop down to choose the term** for which you have pending assignments and click **Go.**
- f. Faculty member's assignments will appear below the drop down. Faculty review Contract Notes for the term. Faculty will select the **check the box** for the assignments that they wish to acknowledge and choose **Acknowledge Selected Position**
- g. Dates will appear beside the checked boxes, confirming that the acknowledgement issuccessful

#### **Important notes:**

- **a. Please only acknowledge assignments which appear correct, thereby agreeing to the terms and conditions of the job**
- **b.** If you have any questions about an assignment, contact your supervisor or department chair before acknowledging. They will be able to assist you.
- **c.** Your acknowledgement cues the system to create a job record, and once completed, you are affirming the assignment is correct.
- **d.** If an assignment is entered into the system but not yet ready for acknowledgement, faculty will see a message

stating **"Job is not available for Acknowledgement at this time. Please retry later."** *Faculty are still able to acknowledge their other assignments.* If faculty have questions about this unavailable assignment, they should contact the FLAC Manager within the department.

## **Full time faculty:**

- a. Courses that are part of a faculty member's full-time load, grouped under the contract type *Full Time Teaching*, will always appear uncompensated.
- b. This is only to illustrate that faculty are not receiving **extra compensation** for these assignments in addition to their yearly salary. *Full time assignments also need to be acknowledged.*
- c. Course Teaching Overloads, Extra Assignments (non-instructional, not tied directly to a CRN), grant/stipends and Summer Session courses that are to be paid supplementally and will display a compensation amount.

## **Step 11: Faculty Affairs – Runs PEPFCAP**

- a. Faculty Affairs verifies assignments are accepted
- b. Faculty Affairs reviews faculty comments and unacknowledged records and follows-up as necessary.
- c. Faculty Affairs runs PWPFLIP
- d. Faculty Affairs runs **PEPFCAP Initial mode** to apply all acknowledged jobs in Banner INB**,** review output
- e. Faculty Affairs runs **PEPFCAP Update mode** to apply all acknowledged jobs in Banner INB**,** review output
- f. Faculty Affairs reviews NBAJOBS records
- g. Budget/Dean/Summer School office should request reports for their specific needs to review NBAJOBS records

### **Step 12: Payroll – Runs**

- 1. Payroll runs, provides report for Faculty Affairs review.
- 2. Faculty Affairs reports any errors to Payroll.